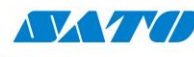

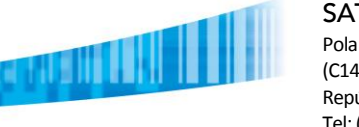

SATO Argentina S.A. Pola 3166 (C1439ENL) C. A. B. A. República Argentina Tel: (54) 11.4887.9000 Fax: (54) 11.4638.5049 www.satoargentina.com.ar

## Impresora CG2 – Asignar Dirección IP por puerto USB

- 1) Encender la impresora y conectarla a la PC por cable USB.
- 2) Ejecuto el SATO All-In-One.

Si no lo tenemos instalado, se puede descargar desde el siguiente link: <http://www.satoargentina.com/biblioteca-de-recursos/recursos-sato/software/all-in-one-printer-utility.aspx>

3) Voy a Tools - Auto-Discover

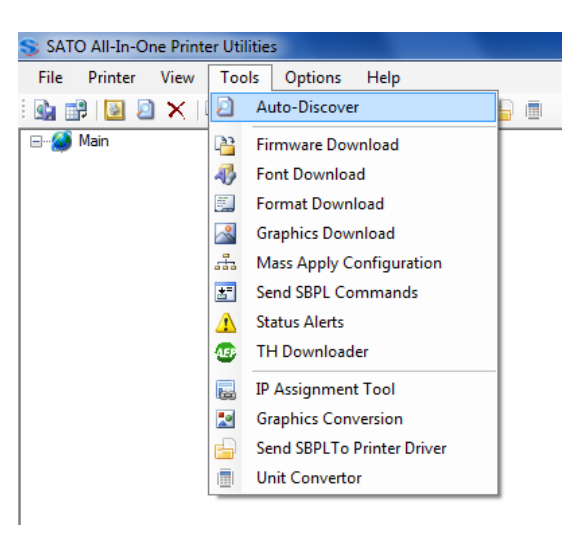

- 4) Una vez que detectada la impresora, la selecciono y voy a Interface Configuration.
- 5) Si la impresora no es detectada debo configurar la Interface USB. Para realizar esto seguir el siguiente procedimiento: <http://200.89.153.186:8887/Home/Details/10006>

La opción que se debe seleccionar es USB/Interfaz LAN Inalámbrica ( Verde-Rojo (parpadean alternativamente) )

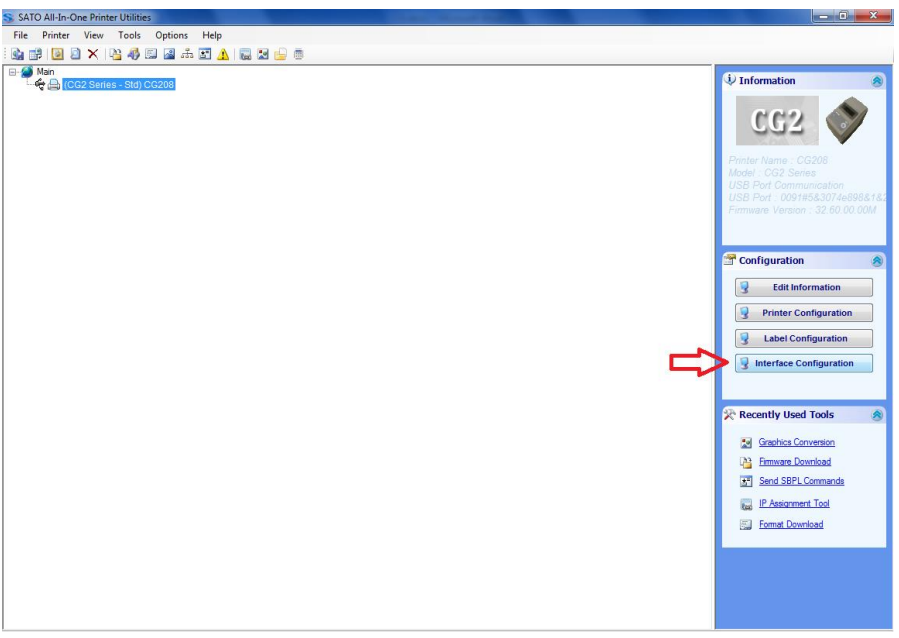

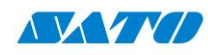

SATO Argentina S.A. Pola 3166 (C1439ENL) C. A. B. A. República Argentina Tel: (54) 11.4887.9000 Fax: (54) 11.4638.5049 www.satoargentina.com.ar

a HIII III

6) Nos aparecerá la siguiente ventana, donde vamos a la solapa LAN:

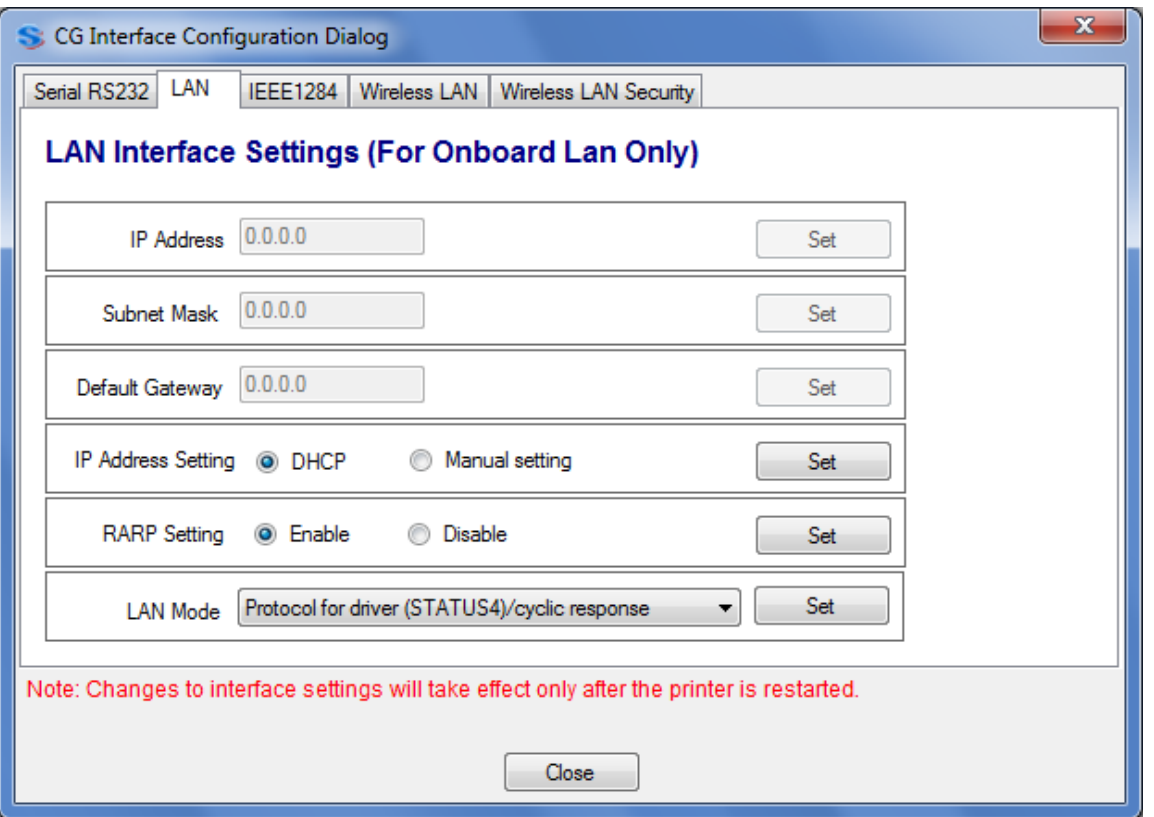

En IP Address Setting seleccionamos Manual Setting y presionamos sobre el botón Set.

En RARP Setting seleccionamos Disable y presionamos sobre el botón Set.

Cada vez que un comando es enviado a la impresora, aparecerá la siguiente ventana, donde le damos Aceptar para continuar.

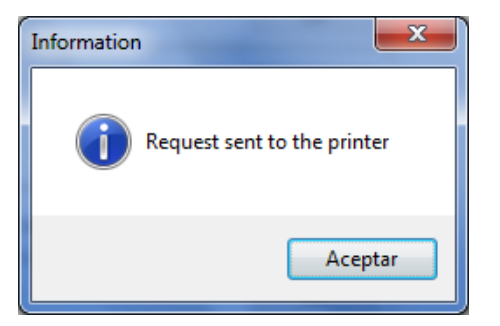

De esta manera, se nos habilitarán los tres primeros campos, que son los que deberemos completar.

7) Ahora debemos asignar una IP dentro del rango de la red a la cual estamos conectados.

Para ver la IP de nuestra PC vamos a:

Inicio – Panel de Control – Ver el estado y las tareas de red – Conexión de área local – Detales…

En esta ventana procedemos a observar la Dirección IPv4, la Máscara de subred IPv4 y la Puerta de enlace predeterminada IPv4 (Default Gateway) que son los campos que completaremos. Se observan en la siguiente imagen:

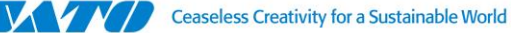

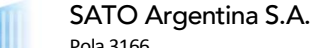

Pola 3166 (C1439ENL) C. A. B. A. República Argentina Tel: (54) 11.4887.9000 Fax: (54) 11.4638.5049 www.satoargentina.com.ar

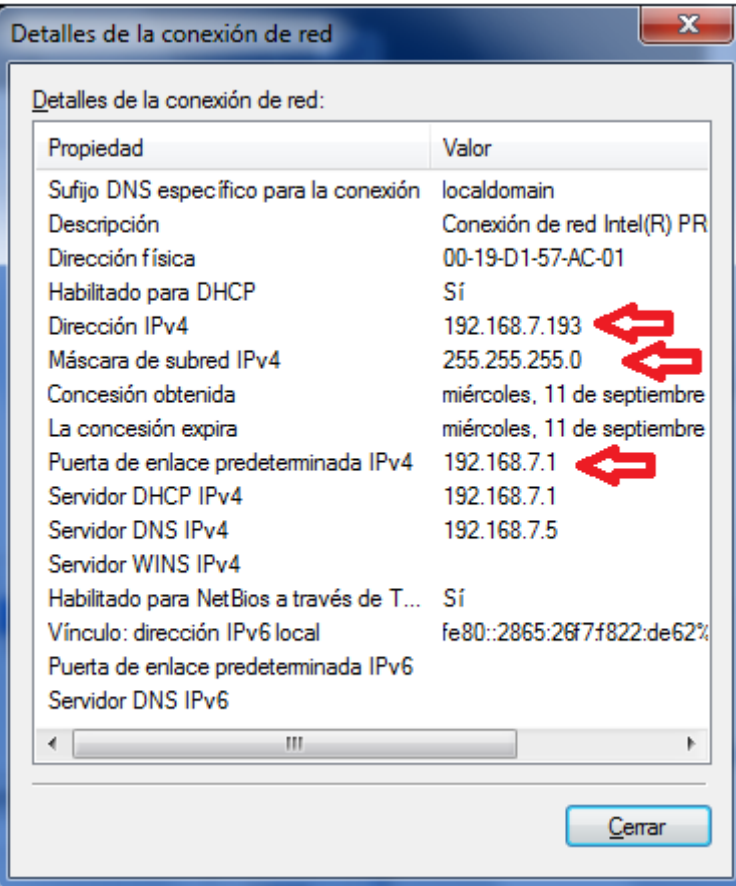

a filili (I<u>II</u>

Antes de asignar una IP, debemos asegurarnos que la misma no esté en uso, para eso ejecutamos el comando cmd y hacemos un ping a la dirección de red que queremos utilizar, si no recibimos respuesta es porque esa dirección IP no está en uso y por lo tanto la podremos asignar a la impresora. Por ejemplo, si queremos asignar la dirección IP 192.168.7.194:

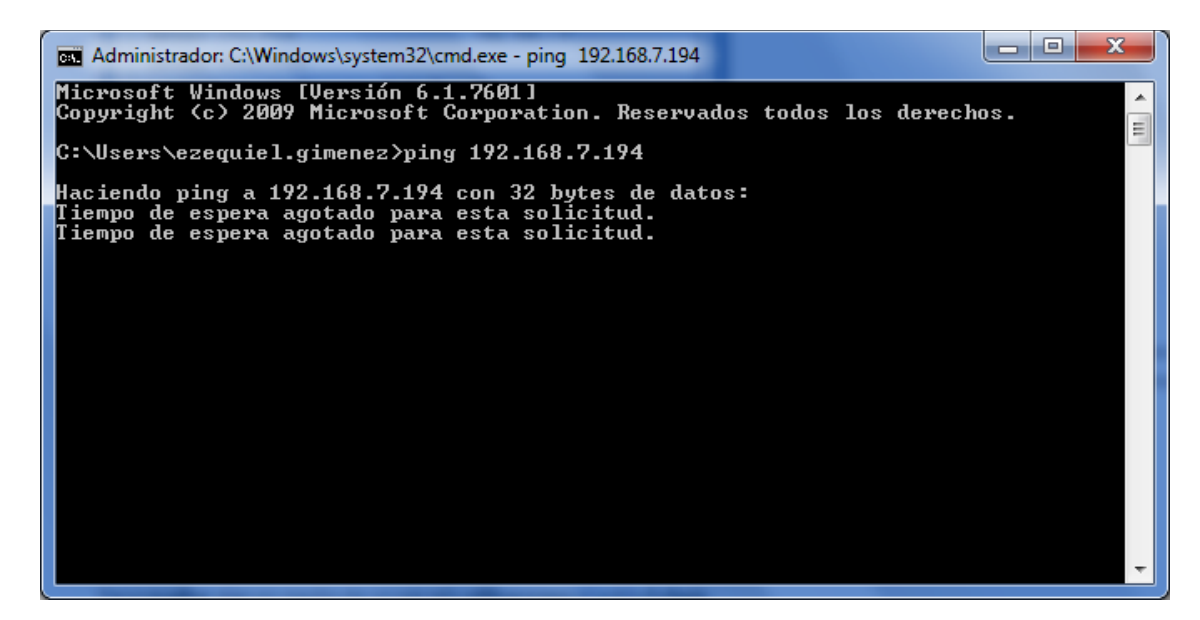

8) Ahora configuramos los valores de Interface LAN en el siguiente orden: Primero seteamos la IP y luego le damos al botón de Set. Luego seteamos la Subnet Mask y le damos al botón de Set. Por último, seteamos el Default Gateway y le damos al botón de Set. En nuestro ejemplo nos quedaría de la siguiente manera:

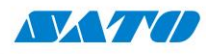

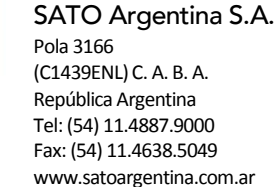

e nom<mark>e</mark>n

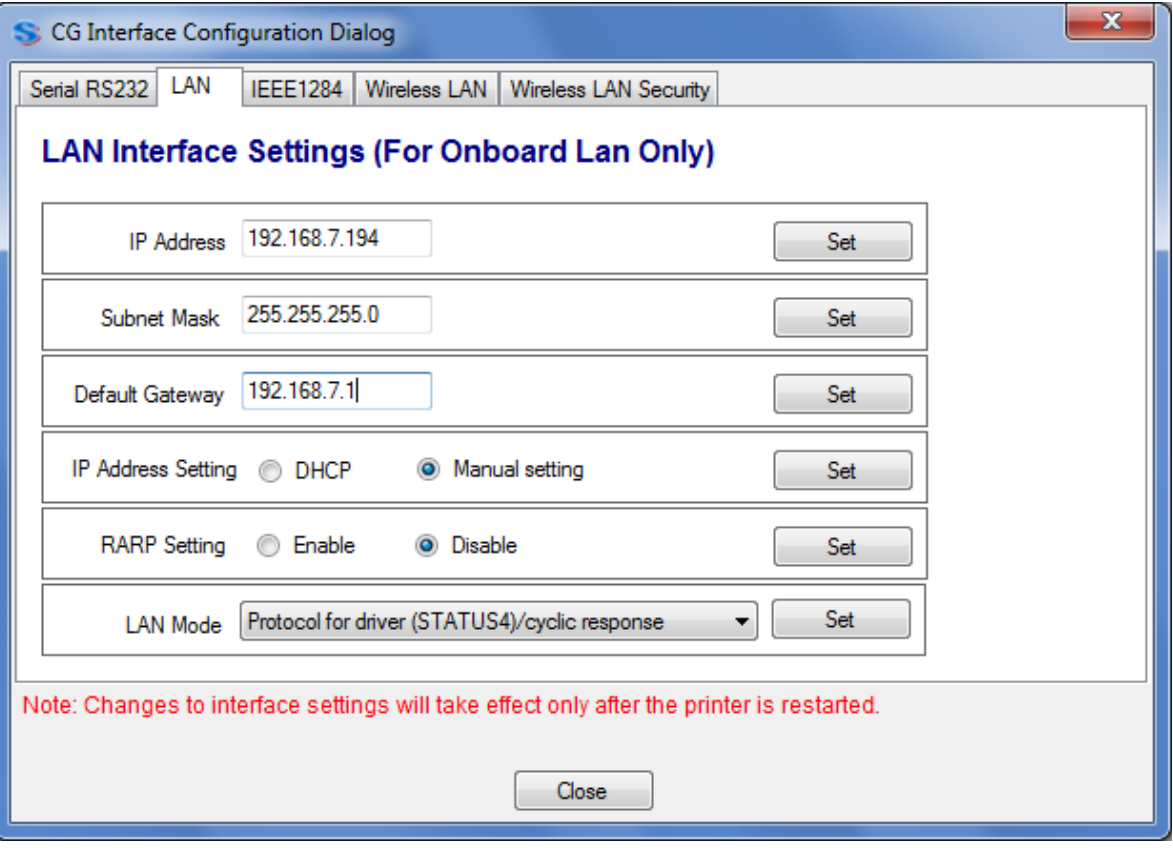

Luego presionamos Close y ya quedaría configurada.

- 9) Ahora Apagamos la impresora y seteamos la Interfaz LAN. Para realizar esto seguir el siguiente procedimiento: <http://200.89.153.186:8887/Home/Details/10006> La opción que se debe seleccionar es Interfaz RS-232C/ LAN (Parpadea en verde en un intervalo largo)
- 10) Apagamos nuevamente la impresora para salir del Modo de Ajuste de Operación. Conectamos el cable de red., encendemos la impresora y comprobamos que se enciendan las luces del puerto Ethernet. Abrimos el SATO All-In-One, Seleccionamos Tools – IP Assignment Tool.

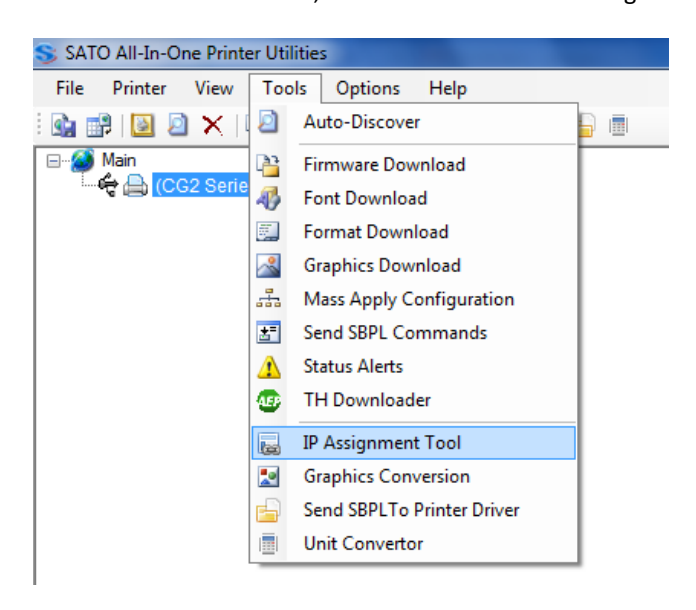

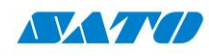

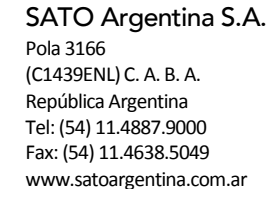

a ngu<mark>ru</mark>l

Se nos abrirá la siguiente ventana (si no aparece presionar sobre el botón Refresh):

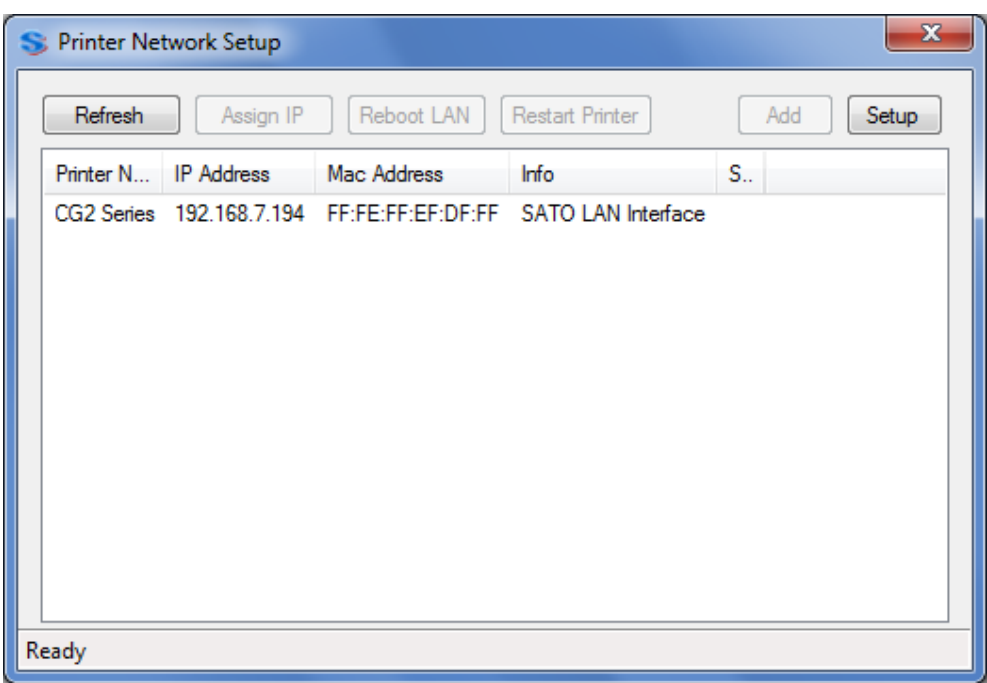

Seleccionamos la impresora y presionamos sobre el botón Add:

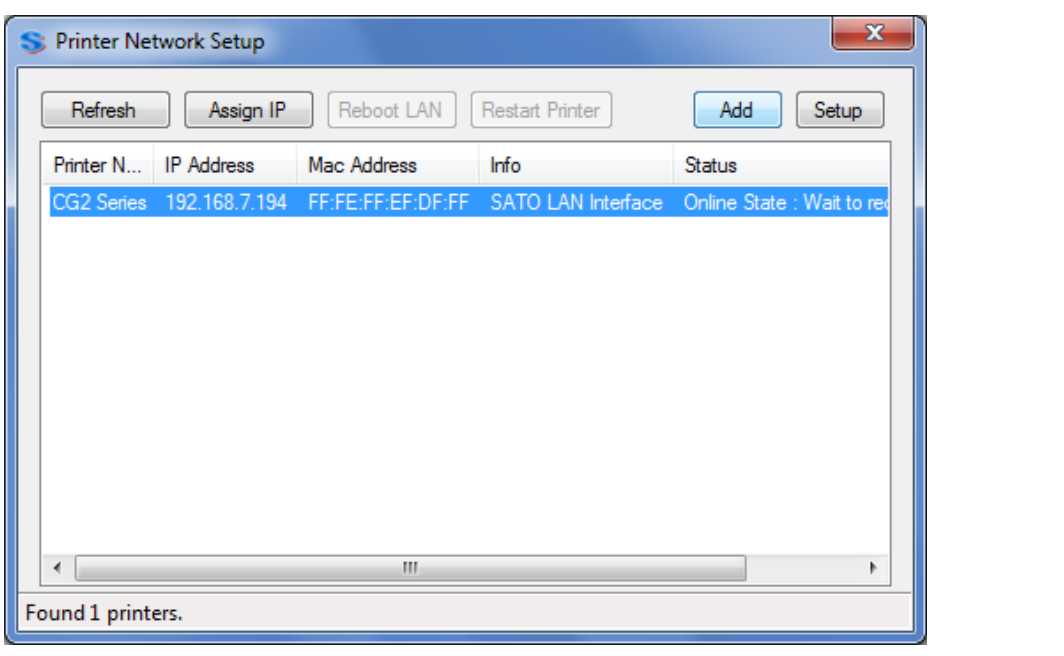

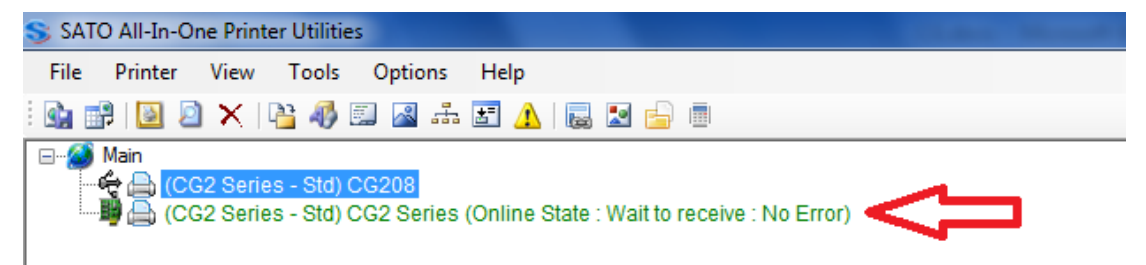

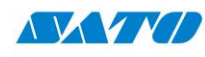

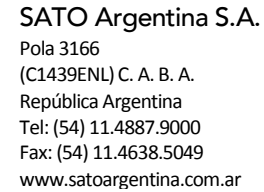

asa da bir Ali I

11) Finalmente debemos instalar el driver de la impresora como LAN siguiendo el procedimiento:

<http://200.89.153.186:8887/Home/Details/10047>

Ezequiel Gimenez Soporte Técnico

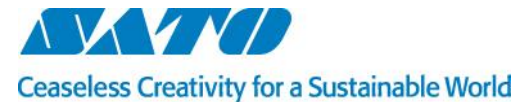

SATO ARGENTINA S.A.

Argentina-Bolivia-Chile-Paraguay-Uruguay Tel: (5411) 4887-9000 int. 113 Fax: (5411) 4638-5049 [www.satoargentina.com](file:///C:/Users/ezequiel.gimenez/Desktop/Utiles/Word/www.satoargentina.com) [ezequiel.gimenez@satoargentina.com.ar](file:///C:/Users/ezequiel.gimenez/Desktop/Utiles/Word/ezequiel.gimenez@satoargentina.com.ar)

> ©2011 SATO Argentina S.A. Todos los derechos reservados. Rev A especificaciones sujetas a cambio sin previo aviso. Cualquier reproducción total o parcial del presente contenido sin autorización previa queda completamente prohibida. SATO es marca registrada de SATO Corporation y sus subsidiarias en Japón, Estados Unidos de Norteamérica y otros países. Toda otra marca mencionada pertenece a sus respectivos propietarios.

## www.satoargentina.com.ar